# **Web Server User Guide**

One of the best features of the Thecus NAS is its nearly unlimited expandability through modules. With new modules, users can extend what the Thecus NAS can do. In this guide, you will learn now to install and use Thecus' latest module: **Web Server**. With it, you can use the Thecus NAS as a Web Server.

You can install the **Web Server** module via **Module Management** > **Module Installation**. See the figure below for reference.

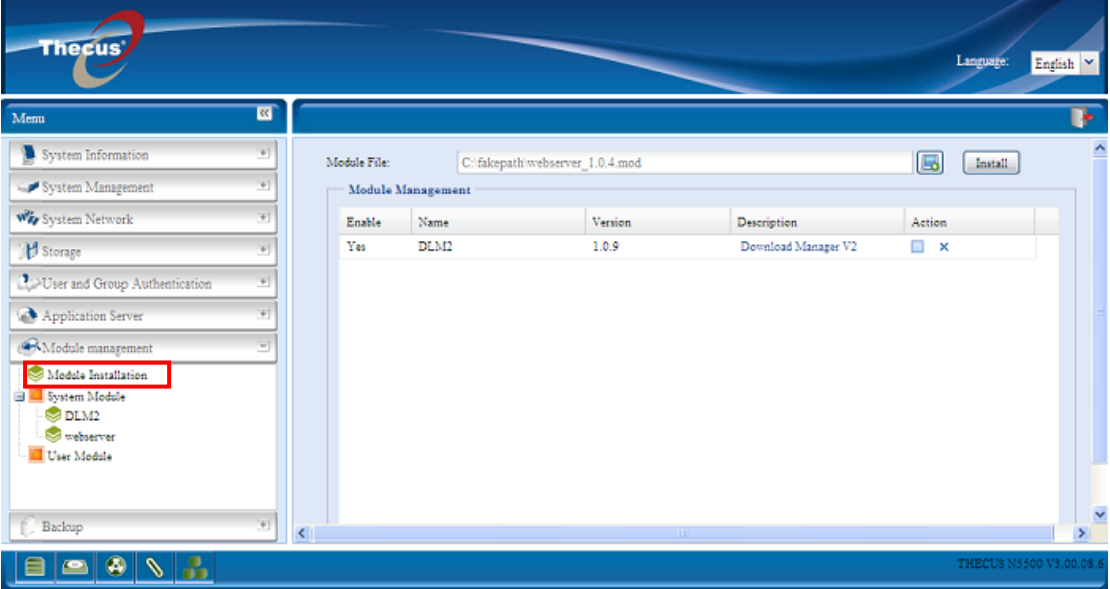

Next, install the Web Server module. You can get it either from the Thecus web site (http://www.thecus.com) or on the CD included with the package.

Next, click *Browse* locate the module file. Then click *Install* to complete the Web Server module installation.

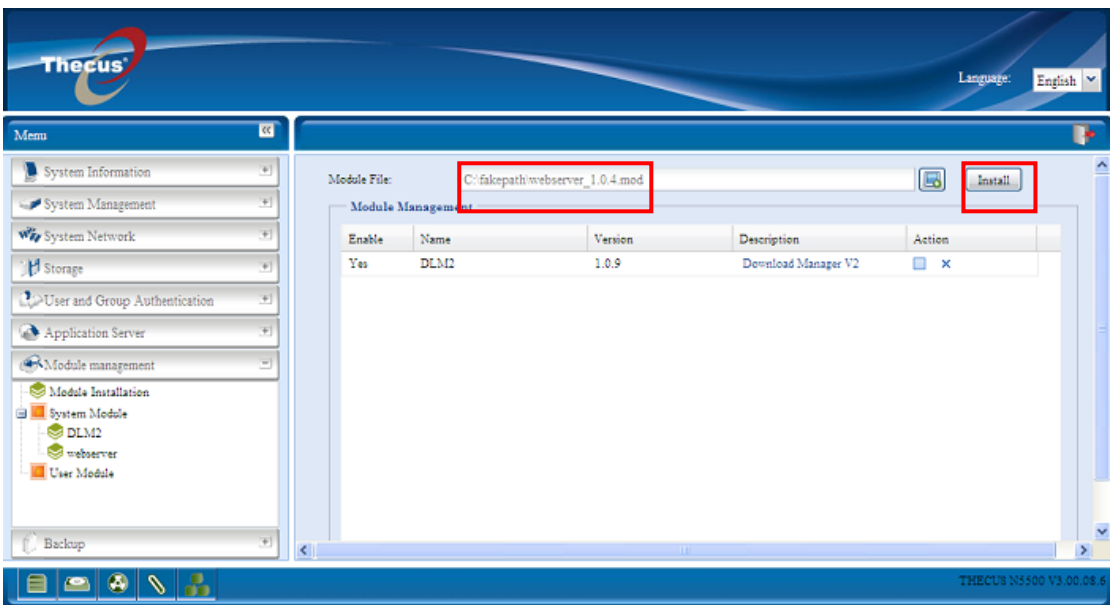

Once installation is successful, the module will be displayed in the **Module Management** window:

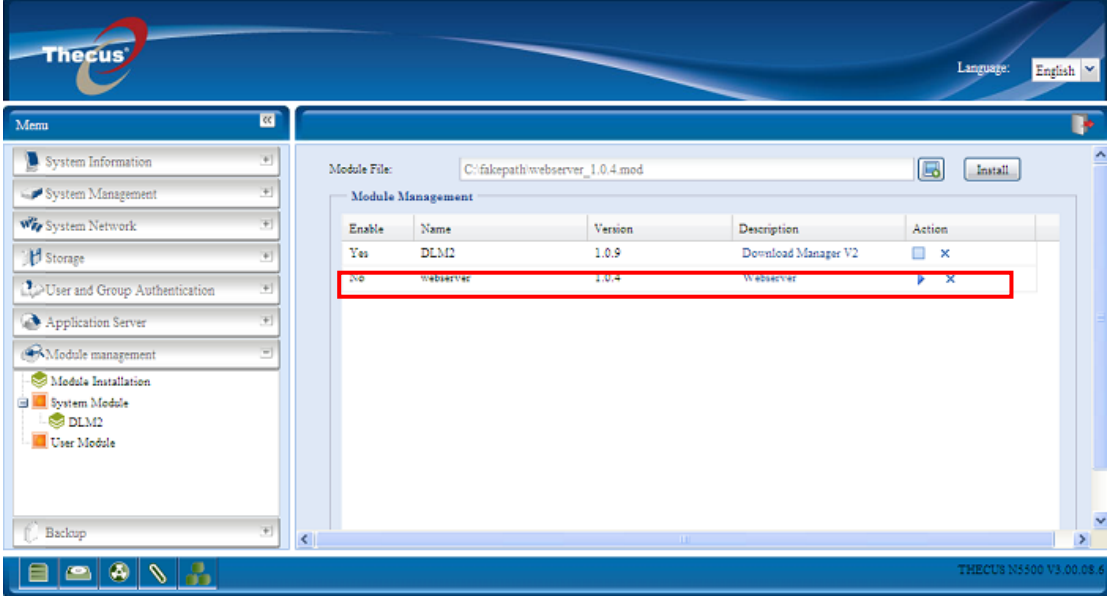

To activate the IP CAM module, click  $\overline{\phantom{a}}$  and then confirm to "Enable". See the

## figure below for reference.

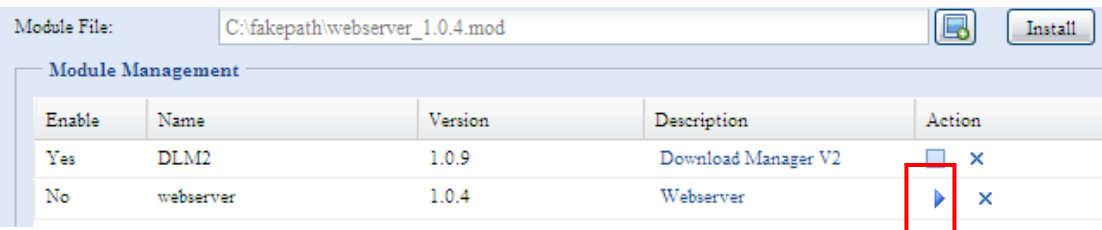

The figure below shows the status for Web Server module after installation. Meanwhile Web Server function is located under **System Module** of **Module Management**.

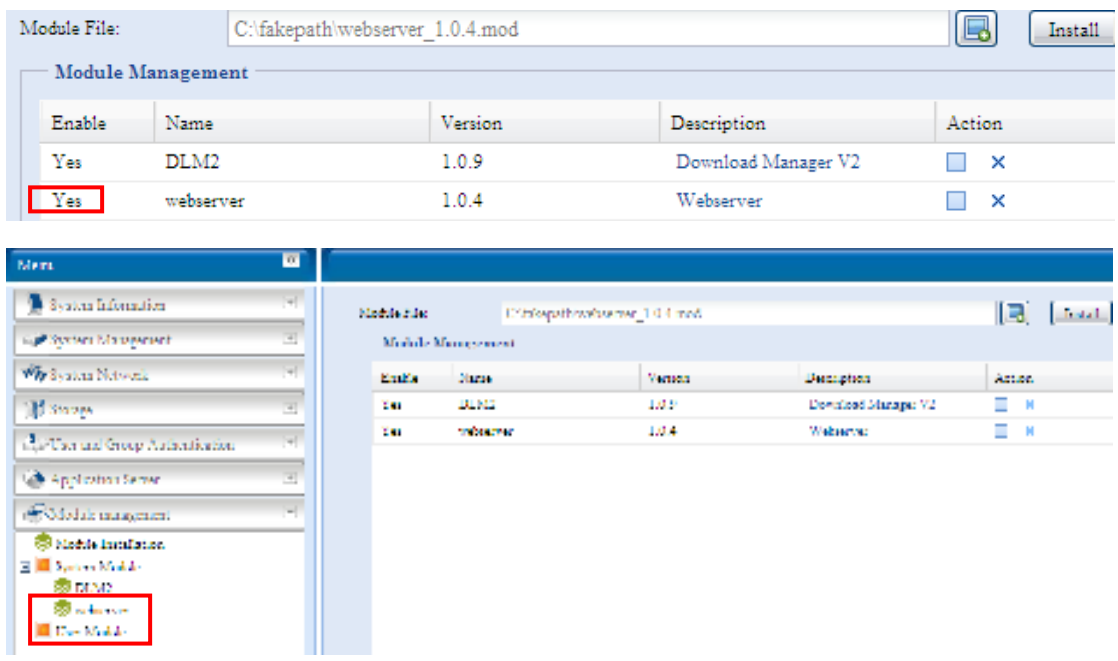

To start setting up the Web Server function, double click the Web Server from **System Module** category and the setup screen will appear as below:

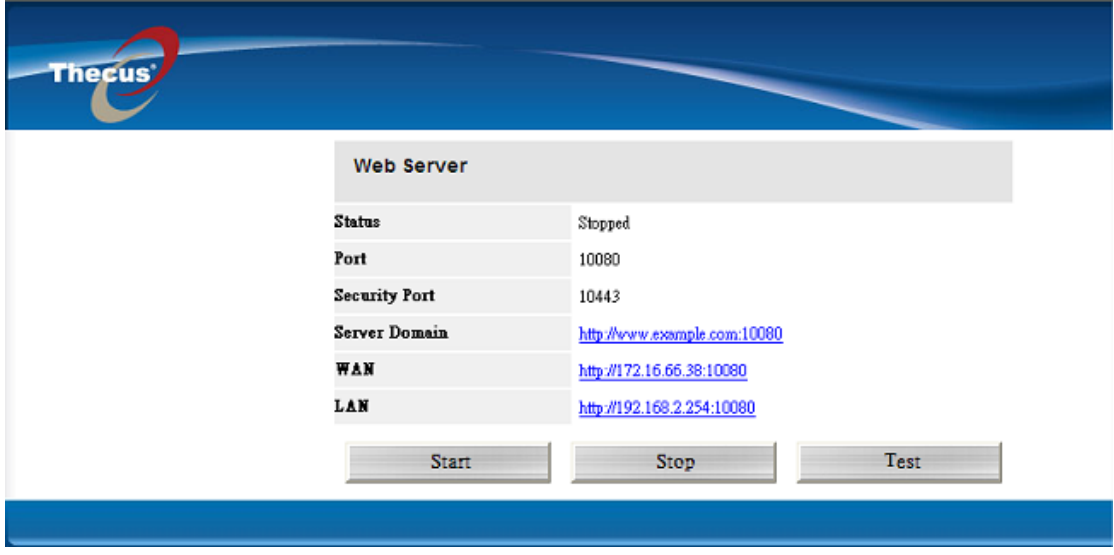

The Web Server will use the following settings by default:

- 1. Port usage: 10080
- 2. Security port usage: 10443
- 3. System share folder: naswebsite (Please refer to the screenshot below)
- 4. Subfolders of the system share folder: "conf", "logs", "www" and file readme.txt.
- 5. Default Web Server User: nobody.
- 6. Default Web Server User Priviliges: Public

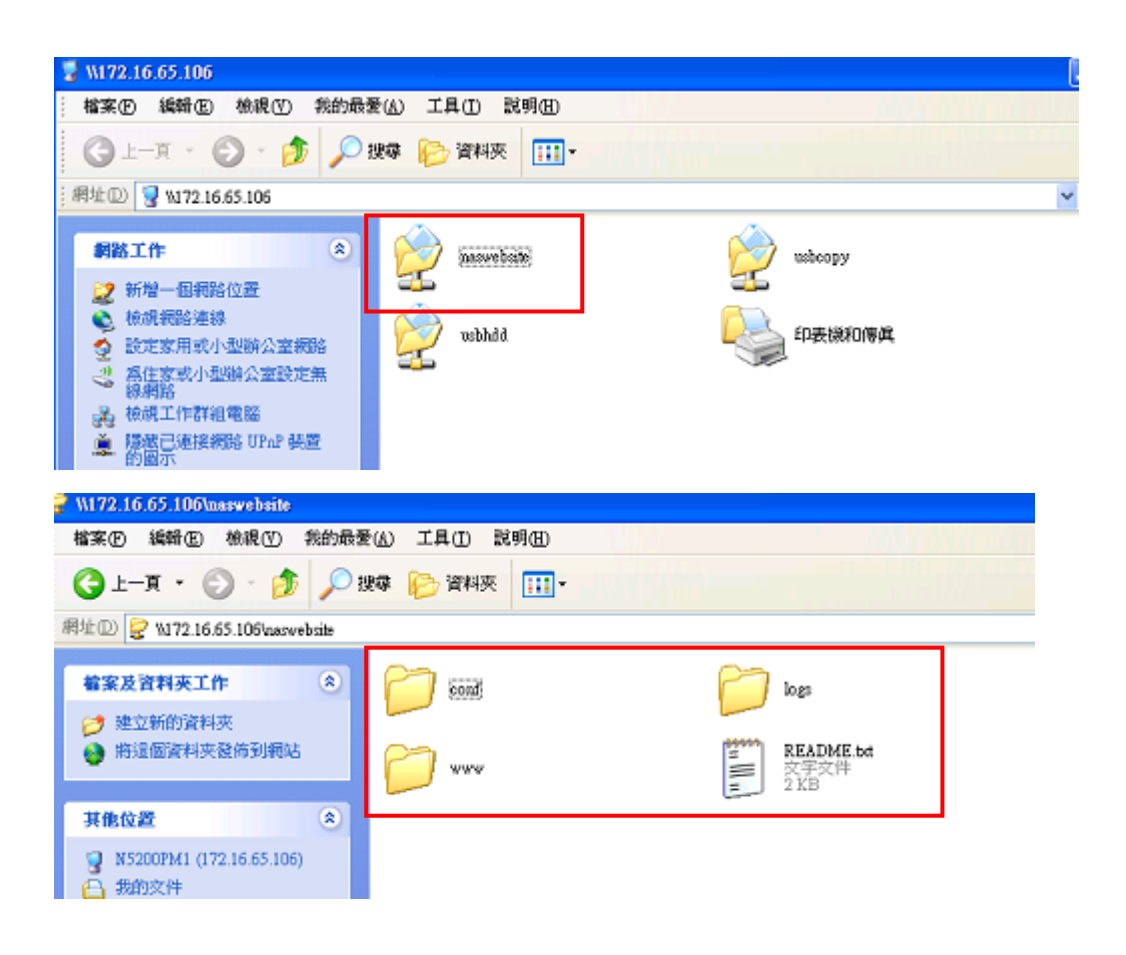

To start the Web Server service, simply click Start on the Web Server window. You can refer the screen shot below for details.

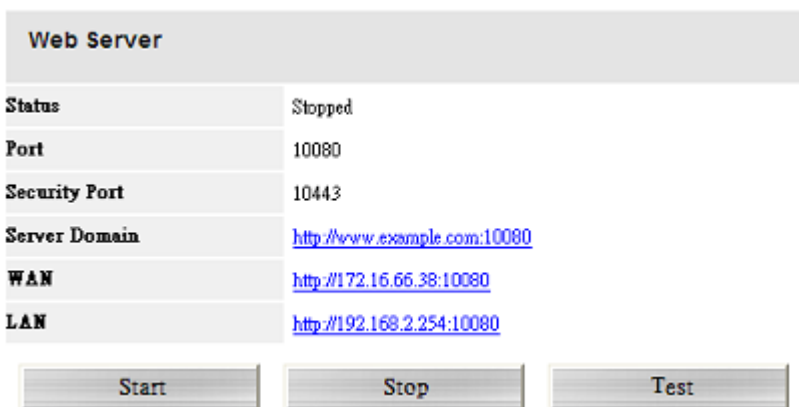

In the above diagram, the Web Server has started with the default user "nobody" with "Public" privileges as mentioned earlier. This means that anyone can access the Web Server system folder "naswebsite", its subfolders, and files. As this is potentially a serious security threat, we strongly suggest that all users are properly configured with ACL privileges.

To do this, you may change "naswebsite" system folder status from "Public" to "ACL" by navigating to **Storage > Folder** from the Main Menu**.** Then, assign user(s) with read/write privileges for the "naswebsite" system folder.

After you have done this, you need to modify "httpd.conf" file, which is located at \\naswebsite\conf\httpd.conf**.** The **"User nobody"** needs to be changed to a user you have assigned for "naswebsite" system folder . For example, if "david" is a user with read/write privileges for the "naswebsite" system folder, you can change "**User nobody**" to **"User David"**. Please refer the screenshot below for reference.

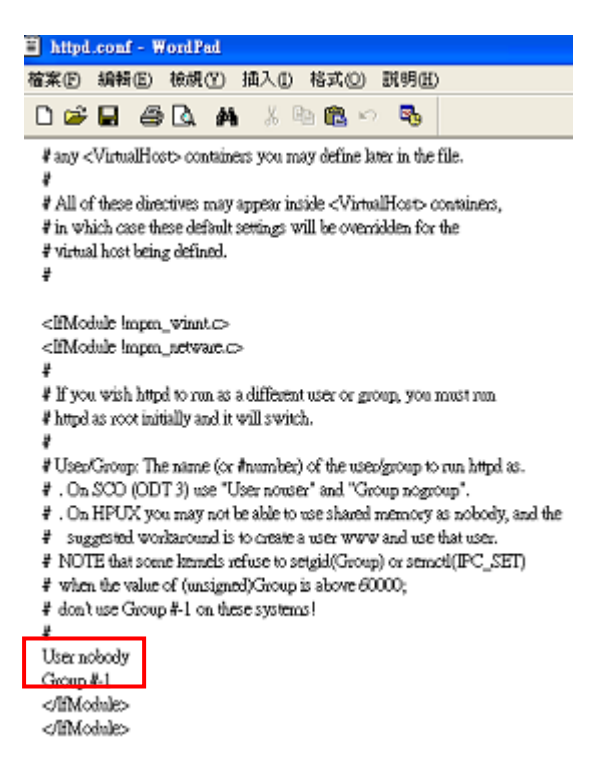

You may also like to change Web Server port number from the default 10080 to another. Once again, you can change it from "httpd.conf" file. See the screenshot below.

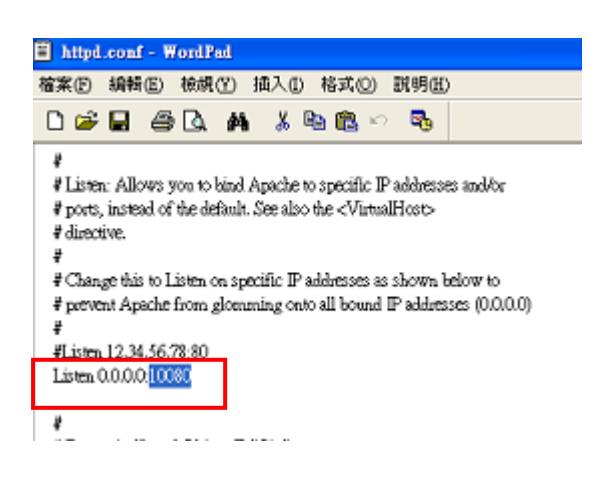

Please always stop the web server service before making any modifications to the "httpd.conf" file. After completing your modifications, restart the web server to activate service. Do not make any changes to the "httpd.conf" file while the web server is running or it could cause unexpected errors

To verify that the "httpd.conf" file has been correctly modified, click the *Test* button from Web Server window to have the system check the syntax of the

configuration file and report its status.

# **PHP v5.1.2, MySQL and SQL-Lite Web Server Support**

You may also have PHP and MySQL or SQL-Lite work together with this Web Server module.

Below is an example of how to have your PHP program retrieve MySQL and SQL-Lite supported information.

There is a file index.php place in the path \\<NAS-IP>\naswebsite\www directory.

Then, you can get information from the currently supported MySQL and SQL Lite version by using the URL: http://Web\_Server\_IP:81/index.php.

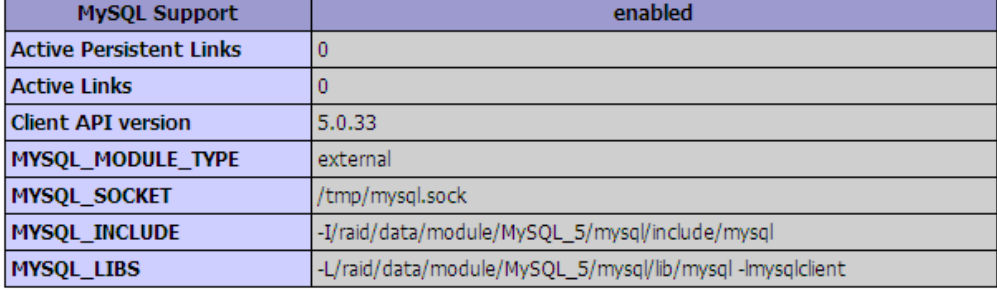

#### mysql

### **SQLite**

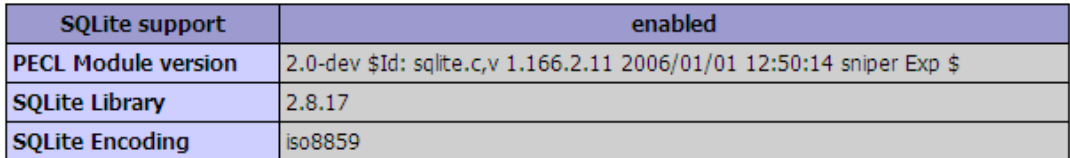